## **File Conversion in PhotoShop Elements 12**

Scan photos into the Photos > Archive folder on your external hard drive, saving them as high-resolution .tif files. (See *Scanning Photos with Epson Perfection V700* or other instructions for details.)

- At the end of each scanning session, rename the files (if needed) based on your library's file naming convention for the project.
- The next steps are creating the Service Master and Upload versions of your images; see the *Scanning Guidelines* document for more information.
- Depending on your workflow, you may prefer to work with the images individually, or in a batch to save time. Following are the directions for both methods.

## *Converting Individual Files*

First, save the full-sized, compressed version as your Master file. In PhotoShop Elements, click Open and browse to **My Book** (your external hard drive) **> Photos > Archive** and double-click on a file to open it.

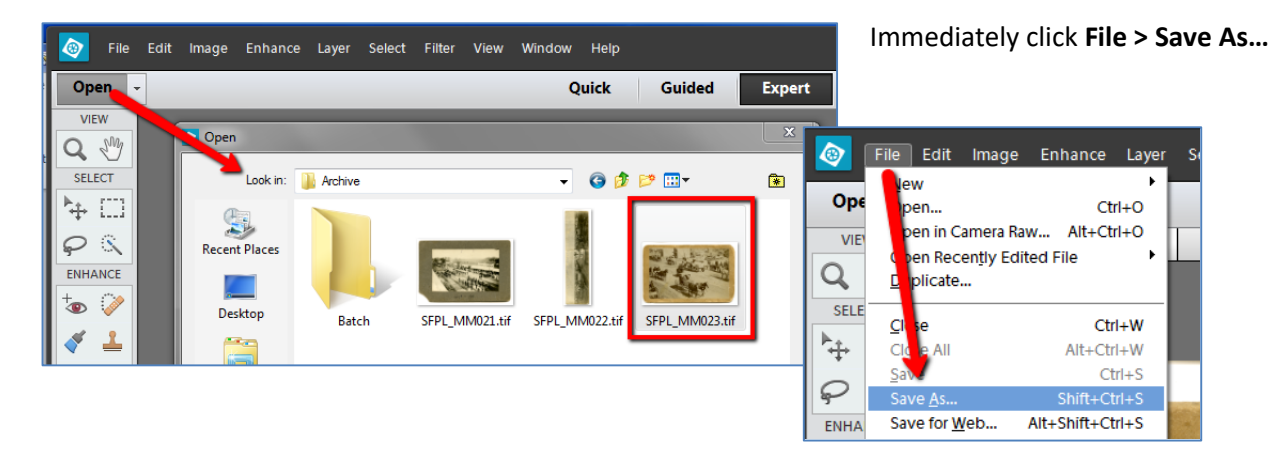

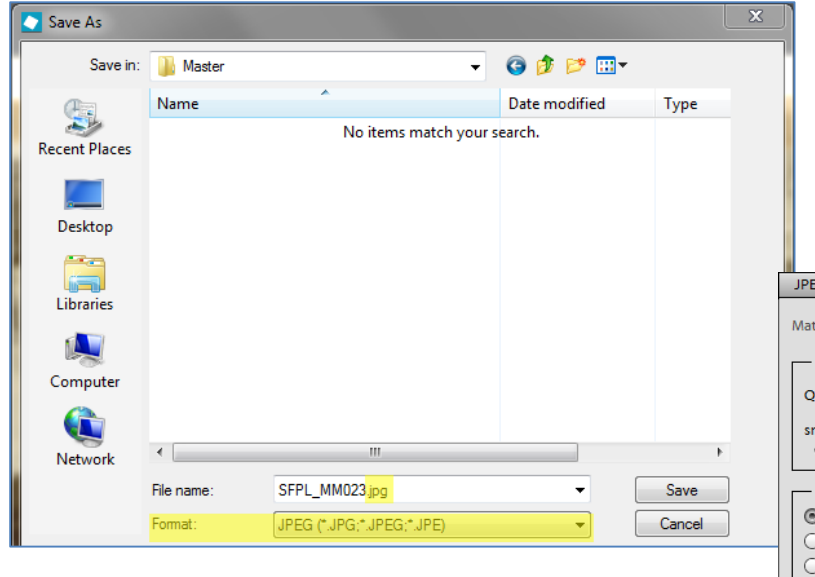

Navigate to the **Photos > Master** folder, change the **Format:** to **JPEG** - but do not change the file name and click the Save button.

Save at Maximum quality.

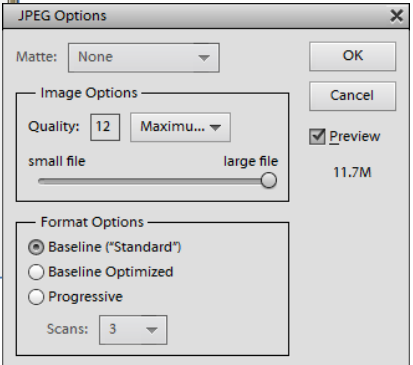

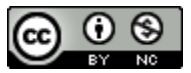

Next, create the lower resolution Upload version of the file. With the .jpg file you just saved still open, click **Image > Resize > Image Size…**

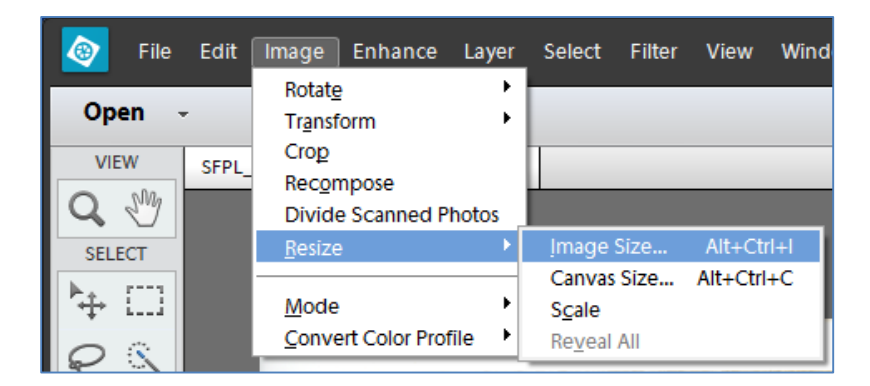

Change the **Resolution** to **200** (in most cases), make sure the three boxes at the bottom are checked, select **Bicubic Sharper**, and click **OK**.

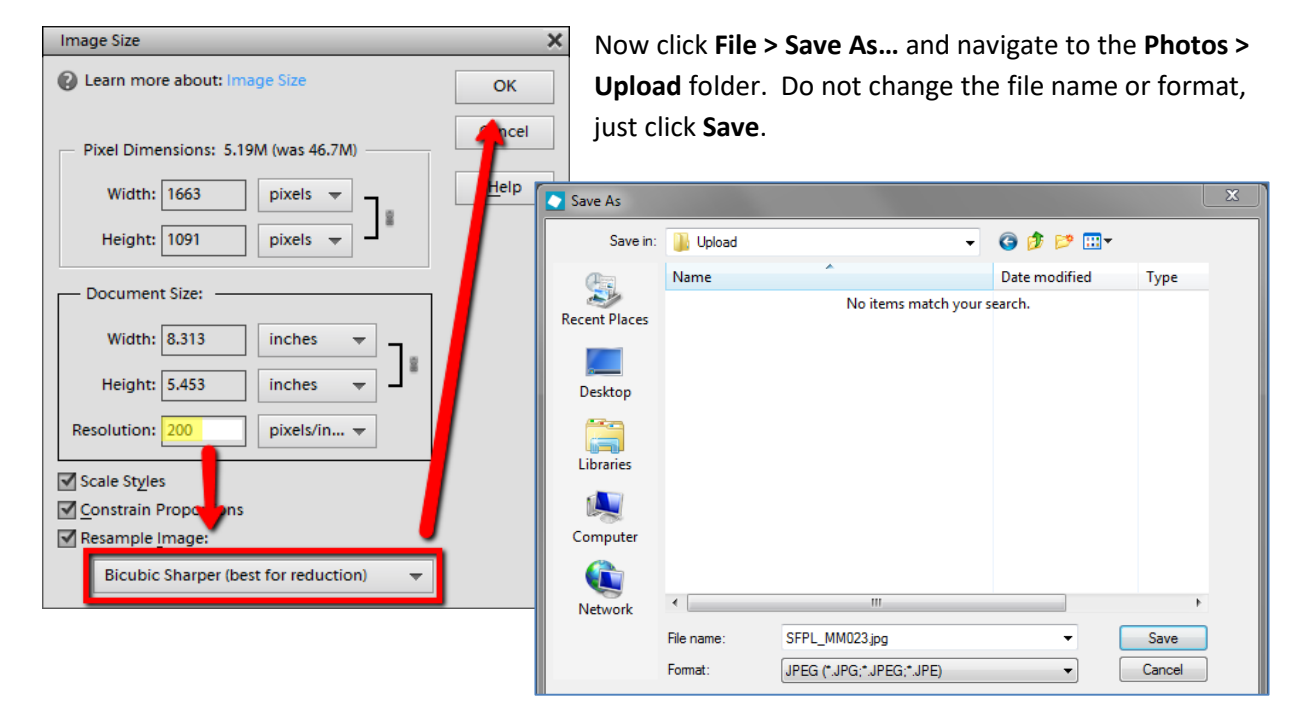

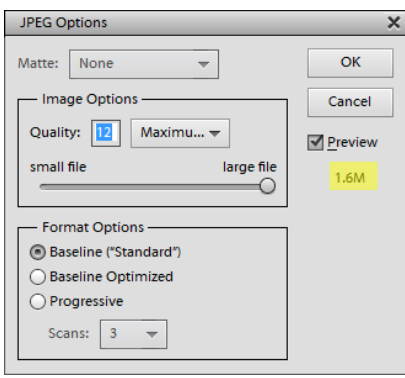

Again, save at Maximum quality. Note that this file is much smaller than the Master jpg file!

Be sure that you saved this file in the **Upload** folder – if not, you may have overwritten your Master version, since both files have the same name and file type.

You should see the larger file in the Master folder and the smaller one in the Upload folder. See the editing section on p. 7.

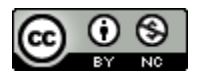

South Central Kansas Library System <http://digitalsckls.info/> October 2014

## *Converting Multiple Files*

Create a new subfolder named **Batch** in *both* the **Archive** and **Master** folders.

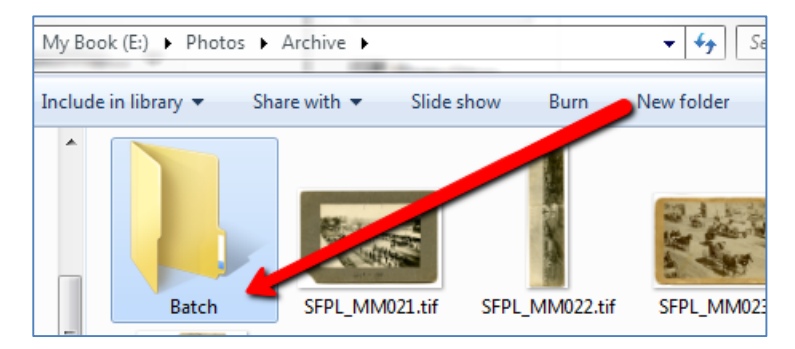

During processing, all the files in these folders – and ONLY these files – will be affected.

This means that you will need to move files into the Batch folders before processing, and then move them out afterward.

Temporarily move newly scanned files into the **Batch** folder. DO NOT move files that have already been processed. *(Alternatively, if your scan operation allows it, specify the Save folder as Photos > Archive > Batch. If using an Epson V700, see those instructions.)*

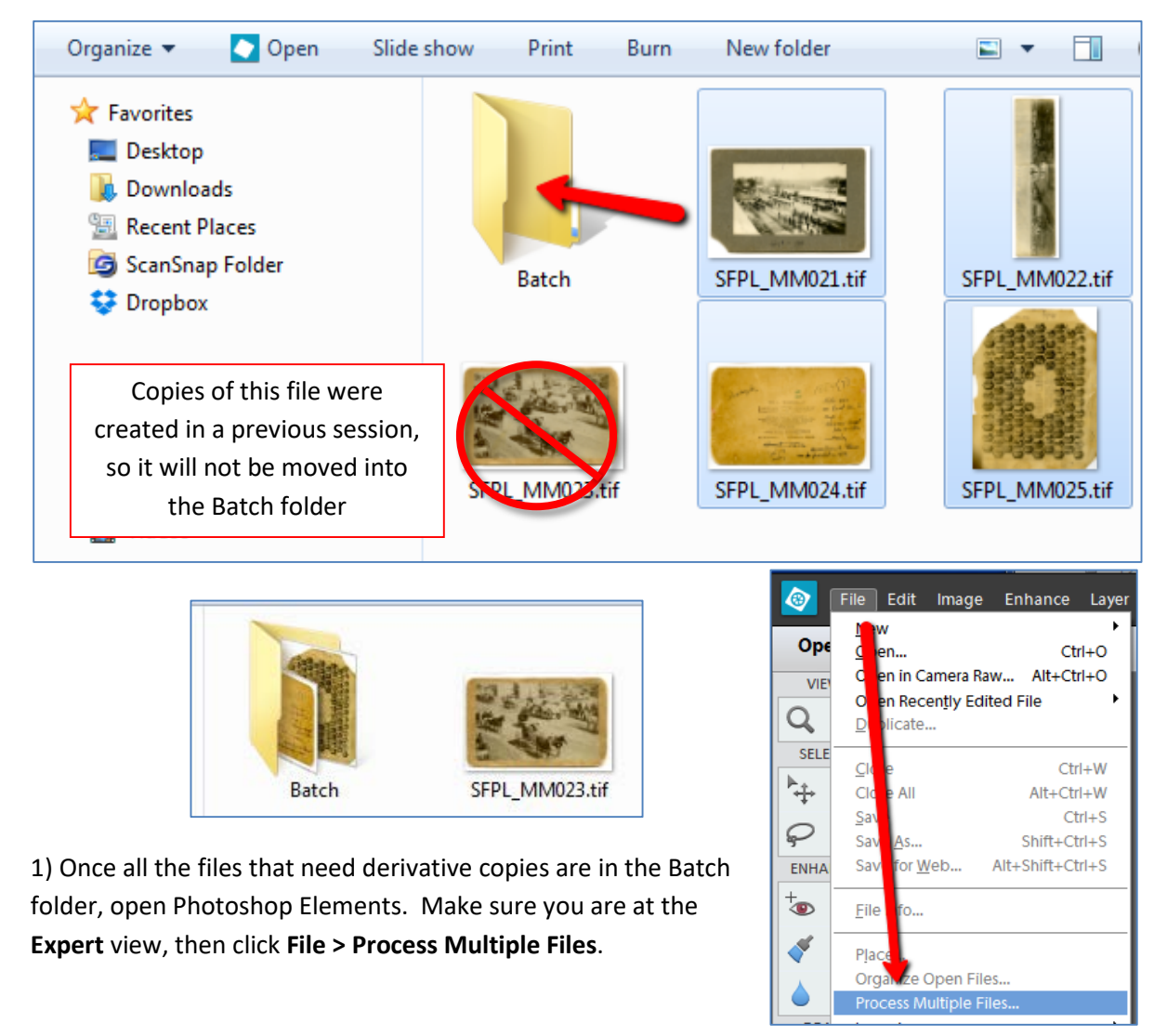

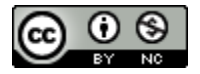

Browse to the **Photos\Archive\Batch** folder as the 23 **Browse for Folder Source**, and the **Photos\***Master***\Batch** folder as the Choose a folder for processing multiple files... **Destination**.  $\blacktriangleleft$   $\equiv$  My Book (E:)  $\blacktriangle$ The only change that you will make to these files is the **Audio N** Bound Books **File Type**; convert to **JPEG Max Quality**. Check the  $\triangleright$  Documents "**Log errors…**" box. Verify the folders and click OK.E **J** Extras **Locale**  $\blacksquare$  Photos Process Multiple Files K **Archive** Batch М Learn more about: Process Multiple Files aster Upload Process Files From: Folder  $\overline{\phantom{a}}$ OK Cancel Source: Auto Contrast E:\Photos\Archive\Batch\ Browse... Auto Color Include All Subfolders  $\Box$  Sharpen Destination: E:\Photos\Master\Batch\ Browse... - Labels -Same as Source Watermark ÷ - File Naming Rename Files **Custom Text:** Document Name  $\overline{\phantom{a}}$  $\overline{\phantom{a}}$ Example: MyFile.gif Starting serial#: 1 Position: Bottom Left ÷ Compatibility: Mindows Mac OS Unix Font: ADMUI2Lg  $\overline{\phantom{a}}$ - Image Size -П 12  $\overline{\phantom{a}}$ Resize Images 50 Opacity: Resolution: Width:  $pixels$   $\rightarrow$  $150$ dpi g Color: Height: pixels Constrain Proportions File Type Convert Files to: JPEG Max Quality  $\overline{\phantom{a}}$ Log errors that result from processing files Cancel OK

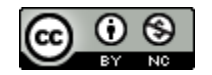

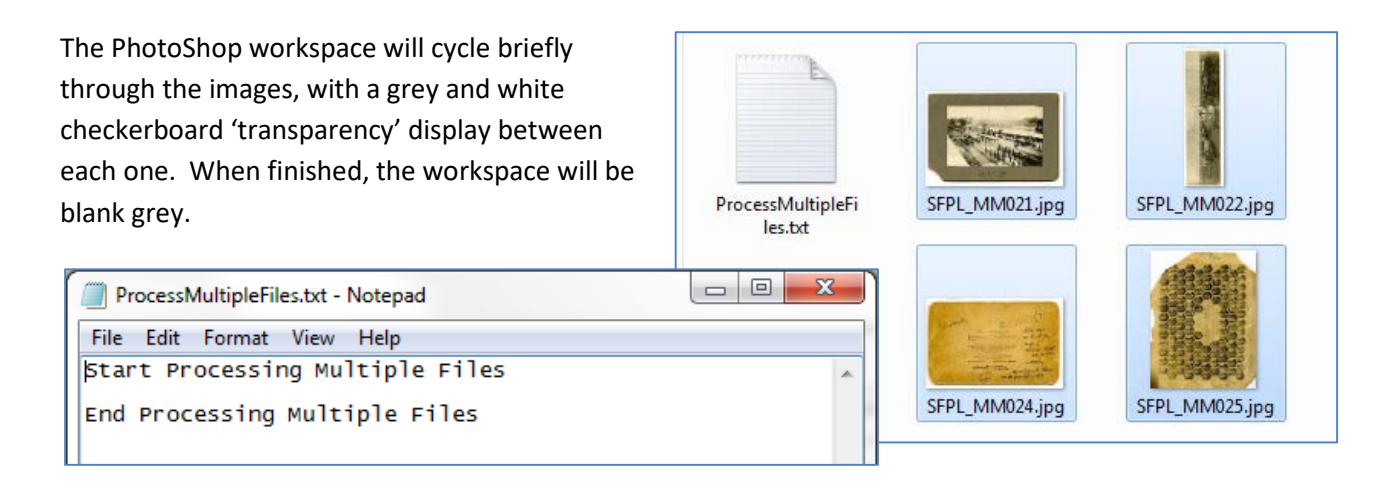

Open the destination folder; you will see the new, converted files and a text log file. Open the log file to check for any errors. If there are none, delete the file.

2) Click **File > Process Multiple Files** again. Select the **Source** as **Photos\Master\Batch** and the **Destination** as **Photos\Upload**.

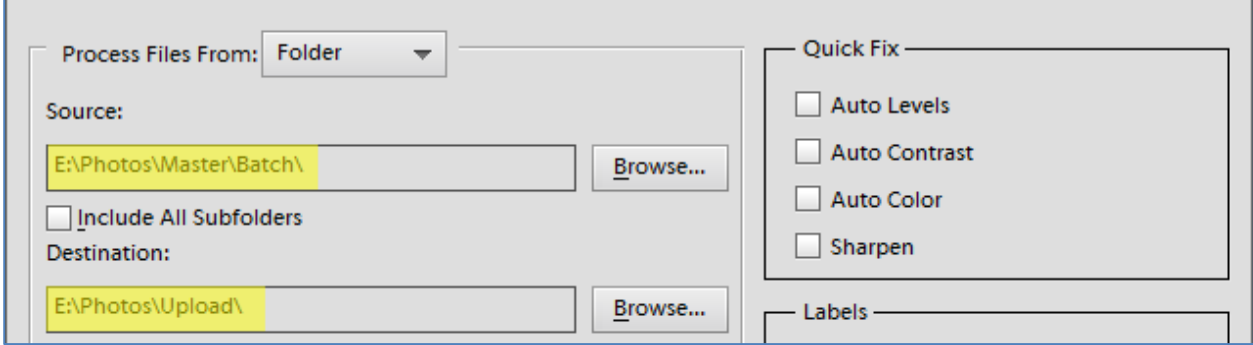

This time, you will only **Resize Images**, changing the **Resolution** to **200 dpi** (in most cases).

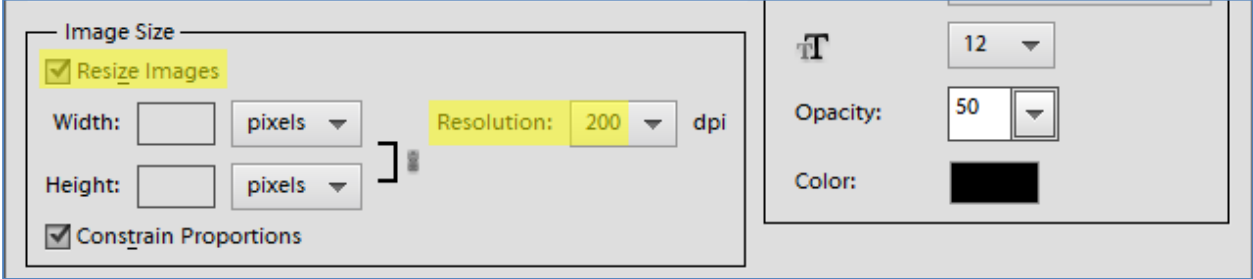

Open the destination folder; again, you will see the new files and the log file. If there are no errors, delete the log file.

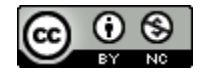

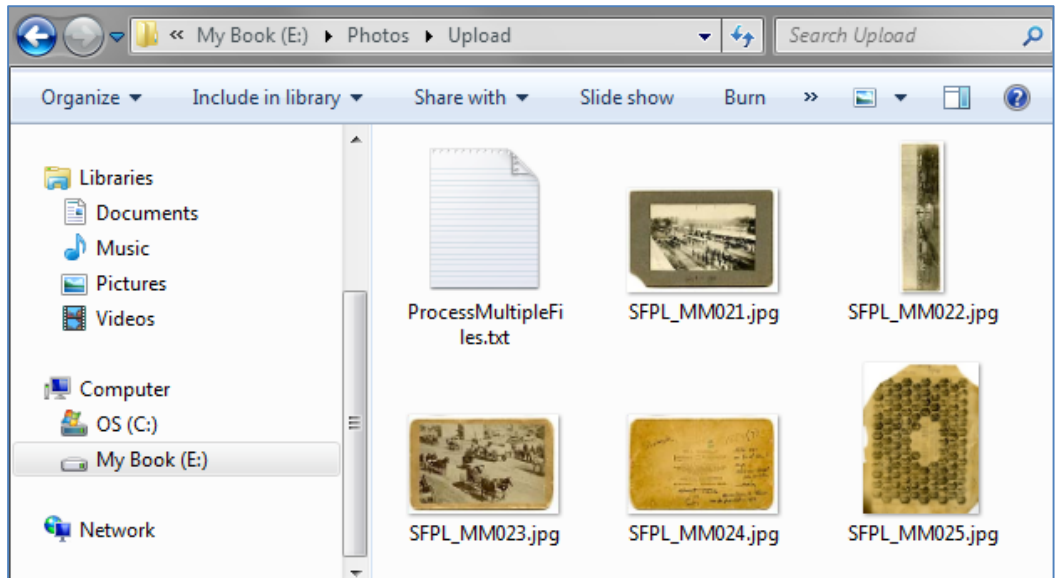

3) Move files out of the Batch folders, leaving them empty for the next group. Open **Archive > Batch** and make sure the **Archive** folder is displayed in the tree view at left.

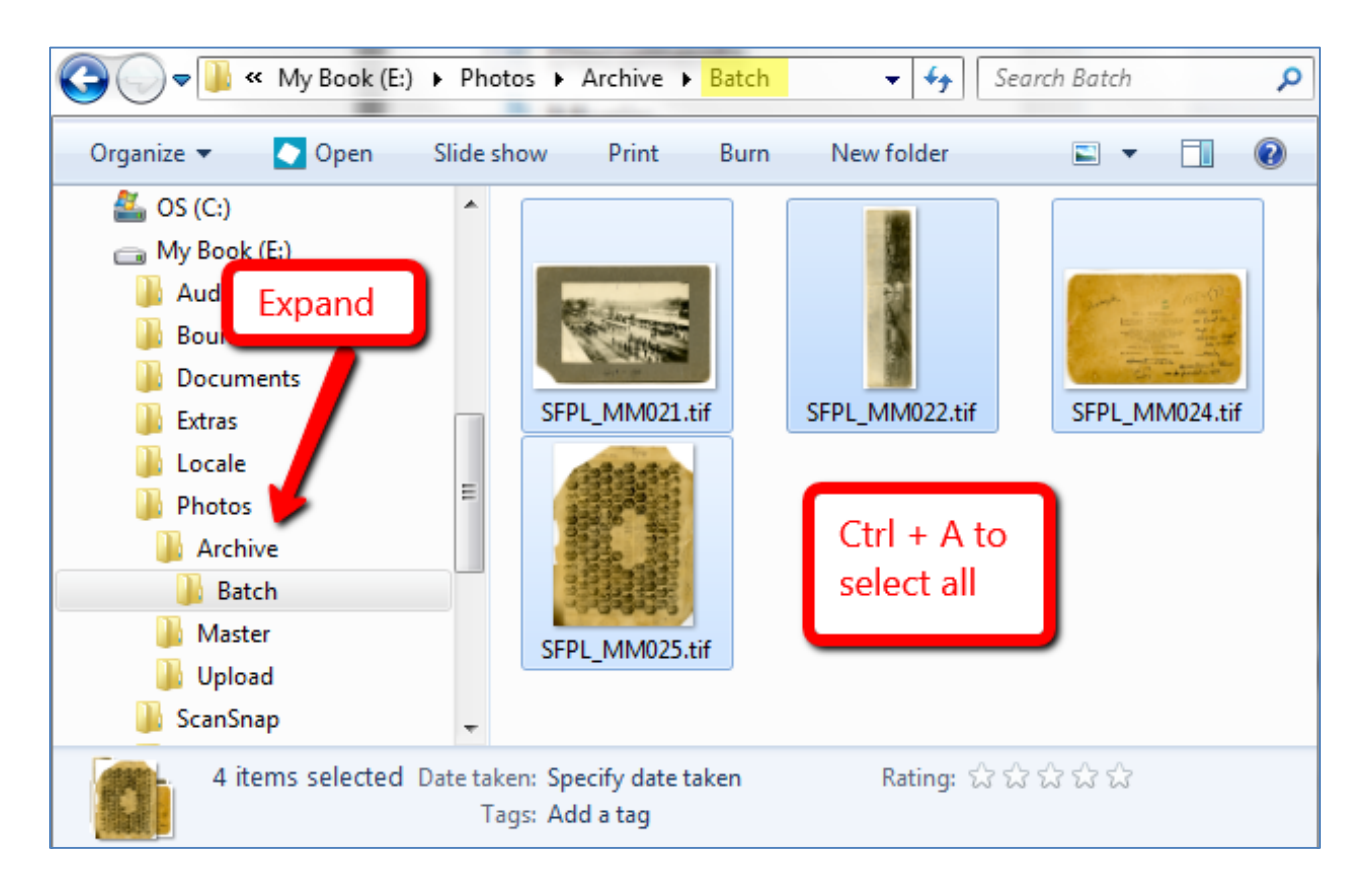

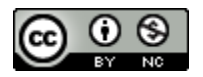

Press Ctrl + A to select all of the files in the folder, then drag and drop them out of the Batch folder into the parent Archive folder.

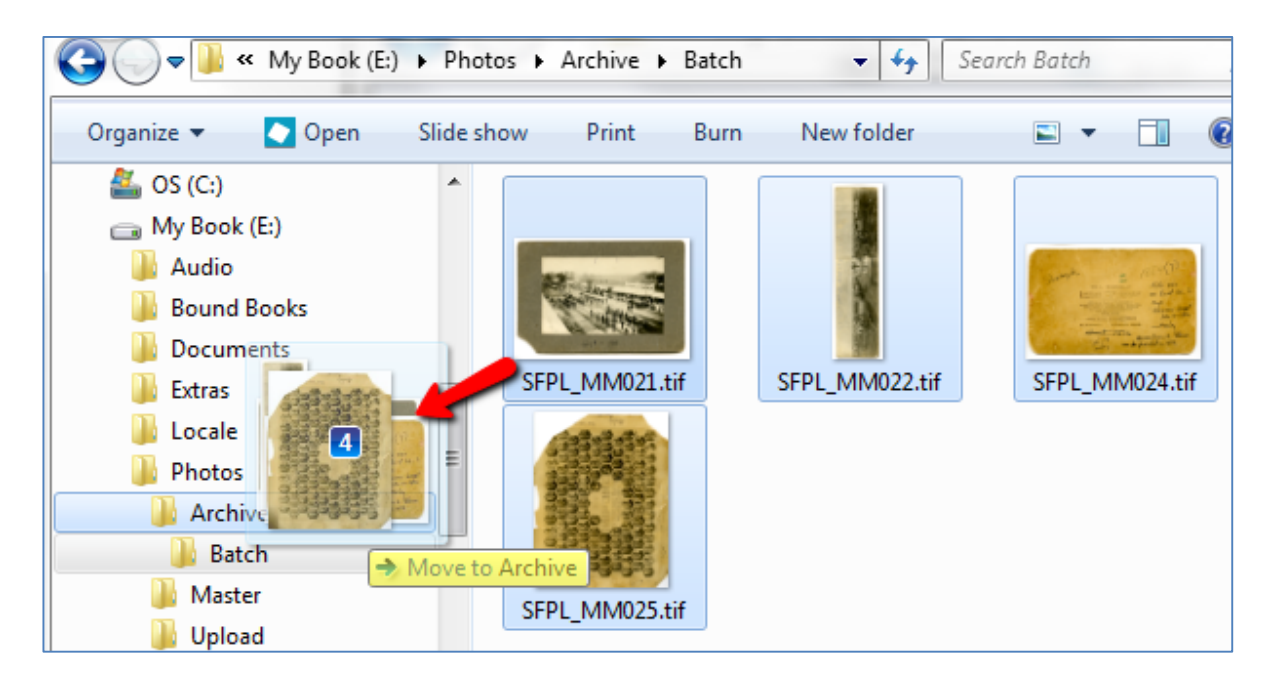

Open **Master > Batch** and make sure the **Master** folder is displayed in the tree view, then select and drag all files from **Batch** to the **Master** folder.

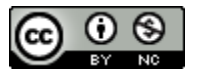